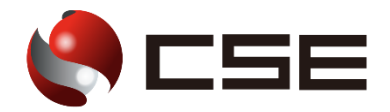

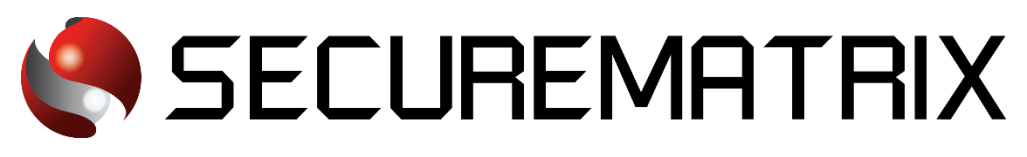

# Dropbox との認証連携

- SECUREMATRIX およびマトリクス認証は、株式会社シー・エス・イーの登録商標です。
- その他、記載されている会社名、商品名、ロゴは、各社の商標または登録商標です。
- 記載事項(仕様・デザインなどを含む)は、お断りなく変更することがありますので、あらかじめご了承ください。

# ドキュメント改版履歴

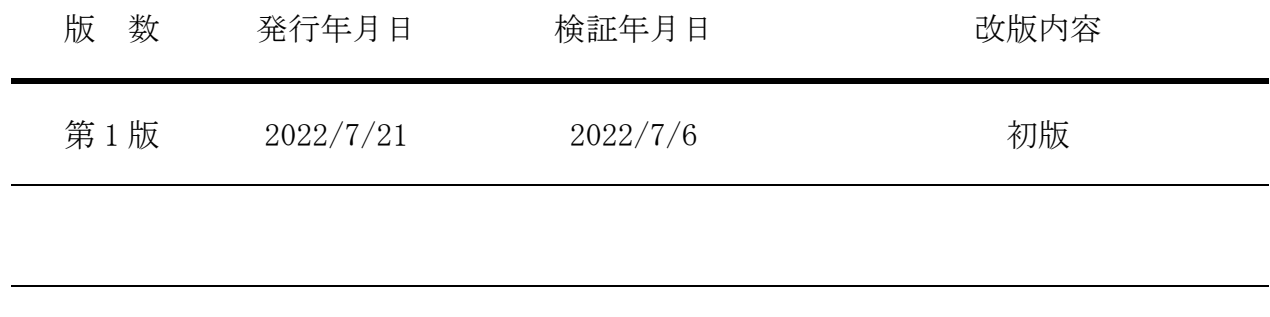

### 1. 免責

本書は、弊社で検証した SECUREMATRIX と Dropbox (Dropbox, Inc.)の認証連携に関する実績を記 載したドキュメントで、2022 年 7 月 6 日時点の情報です。対象のサービスとの連携やサービス動作 を保証するものではありません。

#### 2. 環境

# 2.1.バージョン

- ・SECUREMATRIX V12.2
- ・Dropbox (2022 年 7 月 6 日検証)、トライアル版 Advanced ライセンス
- ・Firefox (102.0.1)
- ・Chrome (103.0.5060.114)
- ・Microsoft Edge (103.0.1264.49)
- ・Safari (604.1)

### 2.2.連携方式

• SAML2.0

### 2.3.構成図

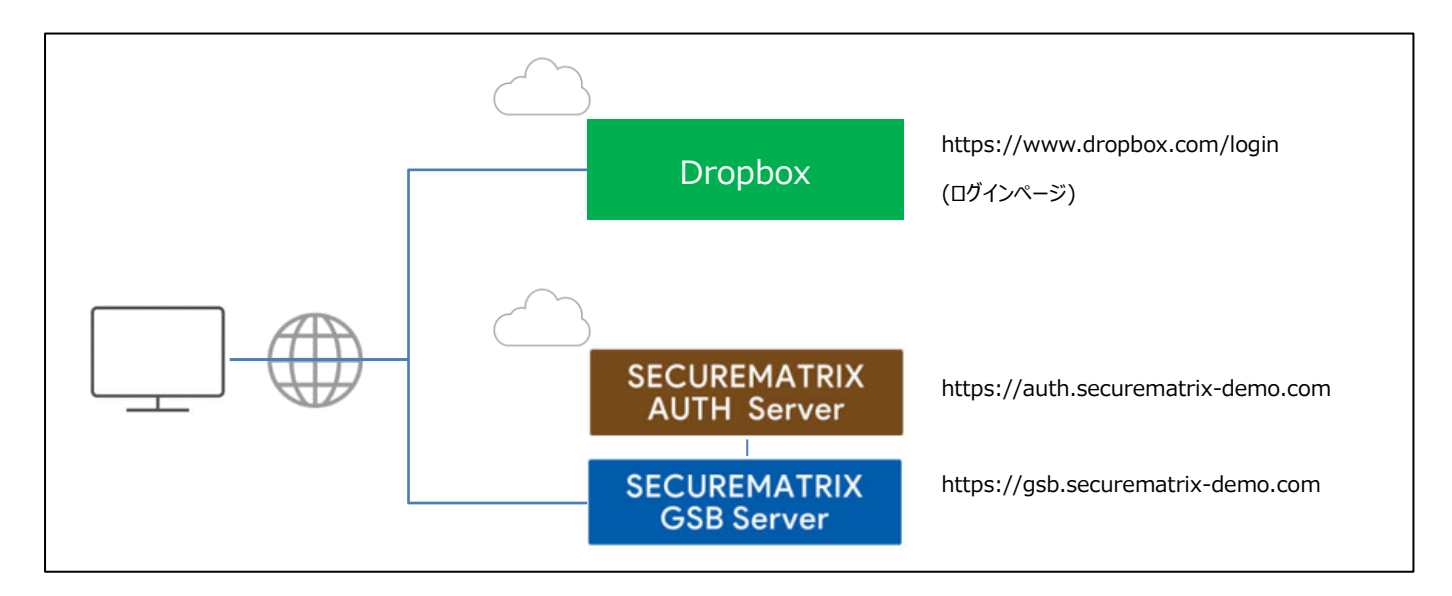

# 3. 設定

#### 3.1.SECUREMATRIX

SECUREMATRIX 管理コンソールから以下の設定を行います。

- 1. 管理トップページ画面で、「SAML2.0 認証」→「IdP 署名鍵設定」→発行者に任意の値を登録し 「登録」→「証明書ダウンロード」→「X509Key.pem」ファイルをダウンロード。
- 2. 管理トップページ画面で、「SAML2.0 認証」→「クラウドサービス新規登録」→クラウドサービ ス連携情報新規登録画面を表示し、クラウドサービス連携情報新規登録画面で、以下の設定項目 を入力。

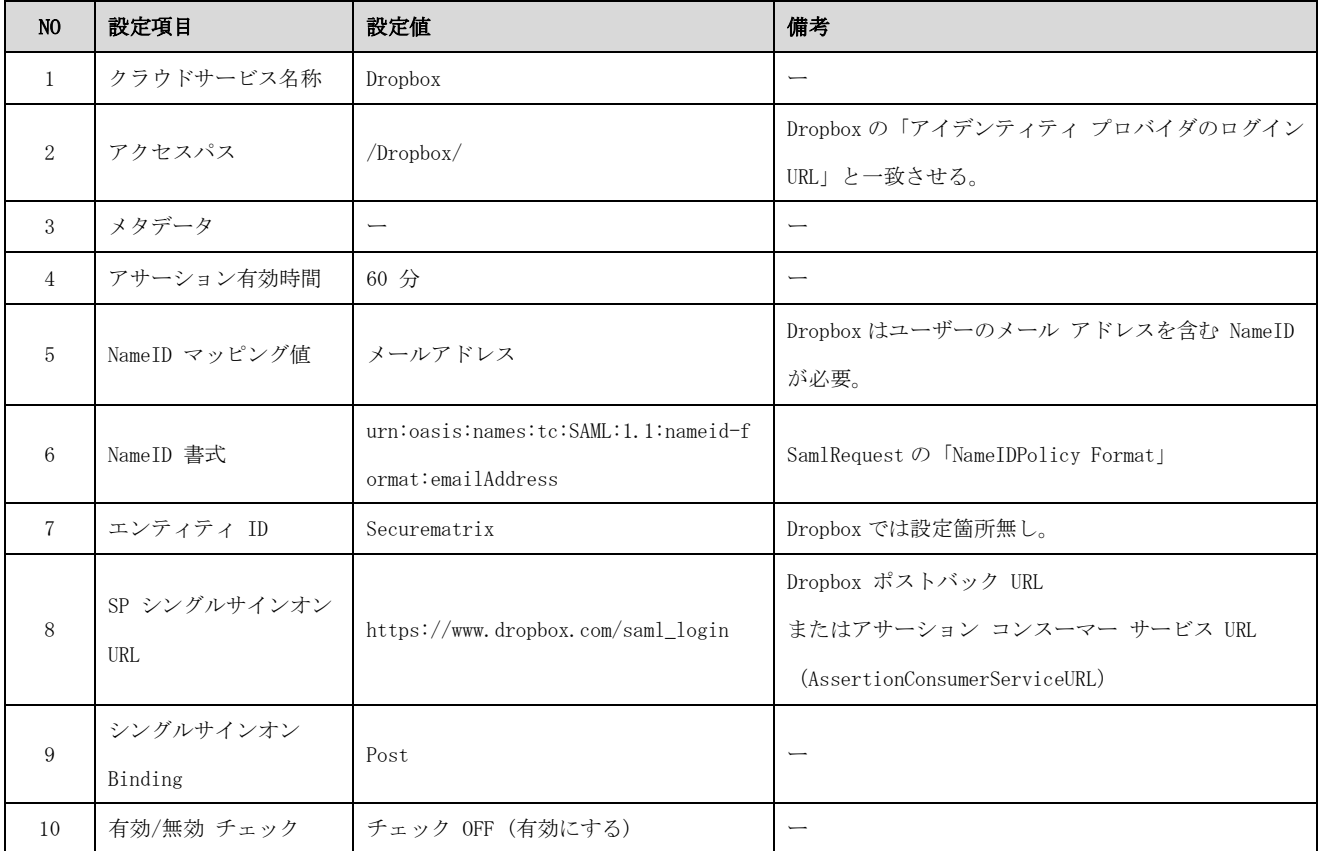

- 3. アトリビュート設定は不要。
- 4. 管理トップページ画面で、「ユーザー管理」→「ユーザー新規登録」→ユーザー情報新規登録画 面で以下の設定項目を入力し登録。

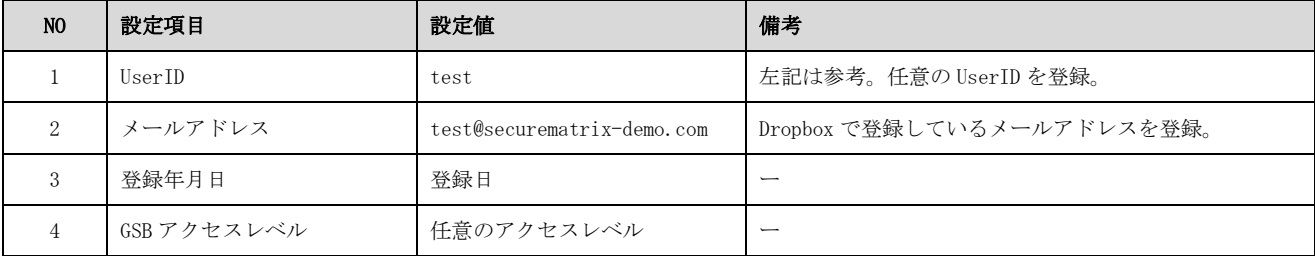

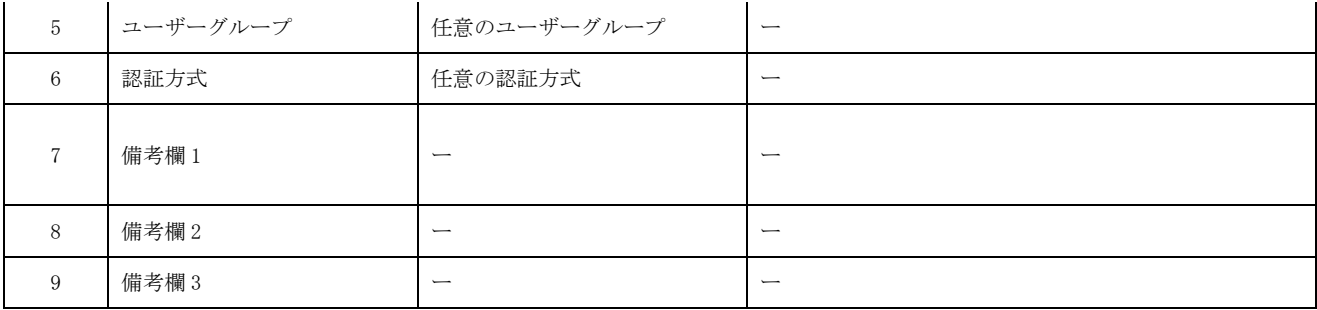

#### 3.2.Dropbox

Dropbox では下記を設定します。

<前提>

Dropbox Business の「Advanced プラン」「Enterprise プラン」であること。

<参考サイト>

https://help.dropbox.com/ja-jp/teams-admins/admin/sso-admin

https://help.dropbox.com/ja-jp/accounts-billing/security/supported-identity-providers

- 1. 管理者のアカウント情報を使用して Dropbox にログイン。
- 2. サイドバーの[管理コンソール]を押下。
- 3. サイドバーの[設定]を押下。
- 4. [認証]で[シングル サインオン]を押下。
- 5. 「シングル サインオン]の設定を「オフ]から「任意]または「必須]に切り替え。
- 6. [ログイン URL を追加]を押下し以下 URL を入力。

https://gsb.securematrix-demo.com/smx\_cloud/Dropbox

- 7. [証明書をアップロード]を押下して SECUREMATRIX でダウンロードした「X509Key.pem」ファイ ルをアップロード。
- 8. [変更を適用]を押下。
- 9. ID プロバイダー用のユーザーアカウントを作成。 SECUREMATRIX に登録したメールアドレスのユーザーアカウントを作成。
	- 9-1. サイドバーの[メンバー]を押下。
	- 9-2. 「メンバーを招待]を押下し SECUREMATRIX に登録したメールアドレスへ招待メールを送信。

# 3.3.設定値紐づけ参考

SP(Dropbox)と IdP(SECUREMATRIX)では SAML 認証するために設定値が一致していることが重要で す。参考として、下表にて一致させる設定値の紐づけを示します。

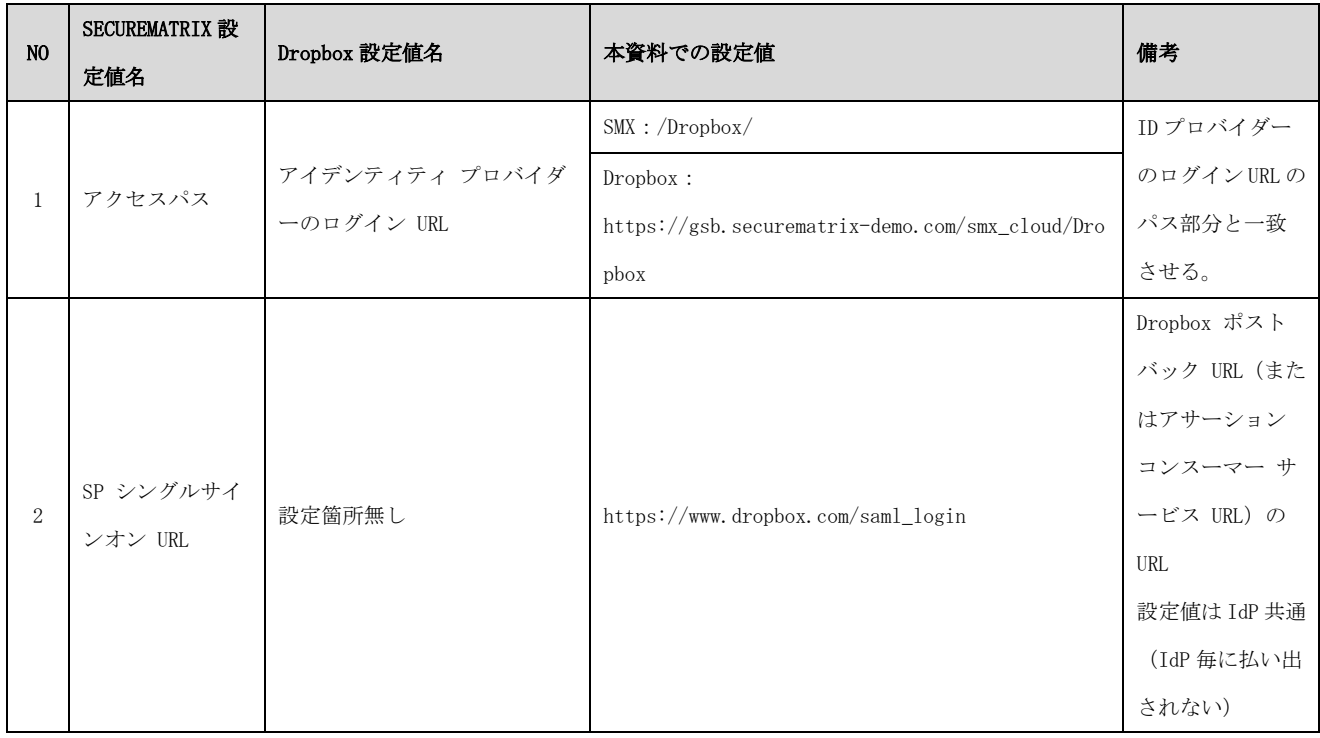

# 4. 画面遷移

SP Initiated の画面遷移は下記の通りです。IdP Initiated については 5.その他をご覧くださ い。

1. ブラウザを起動し以下 URL にアクセス、Dropbox にて登録済みのメールアドレスを入力。

https://www.dropbox.com/login

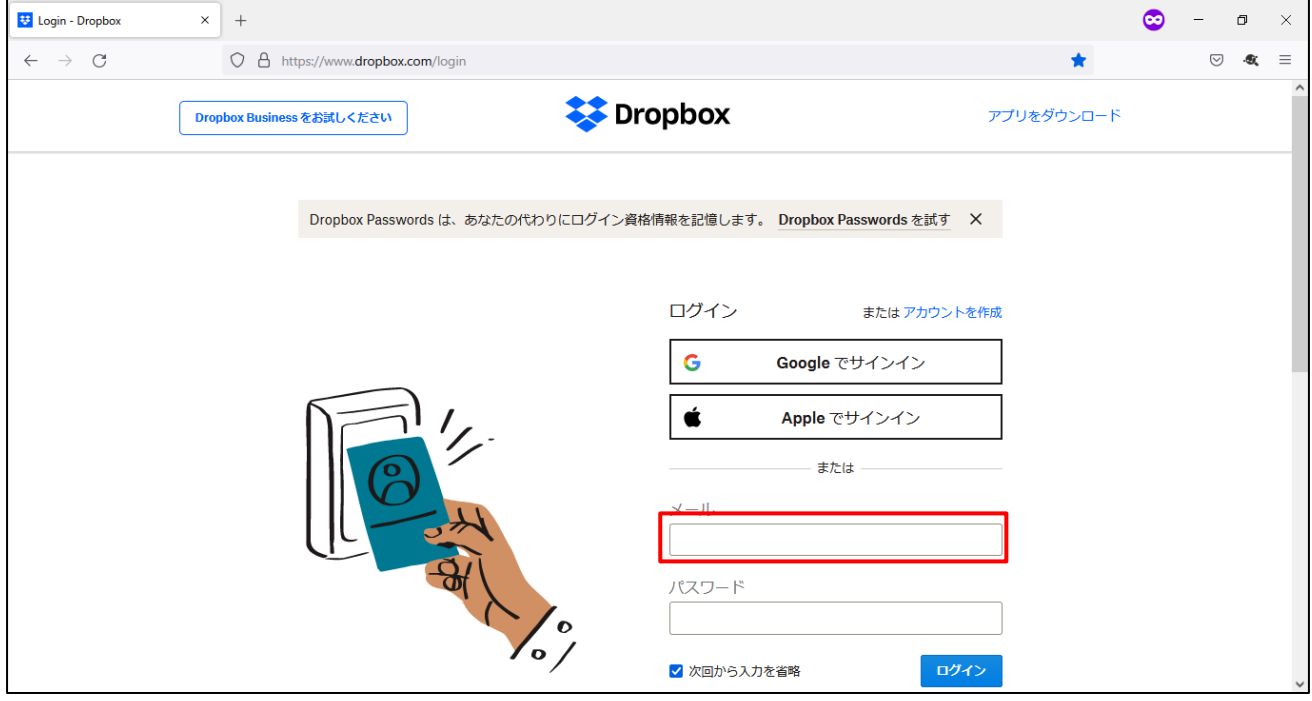

2. メールアドレスを入力すると[続行]ボタンが表示されるので押下。

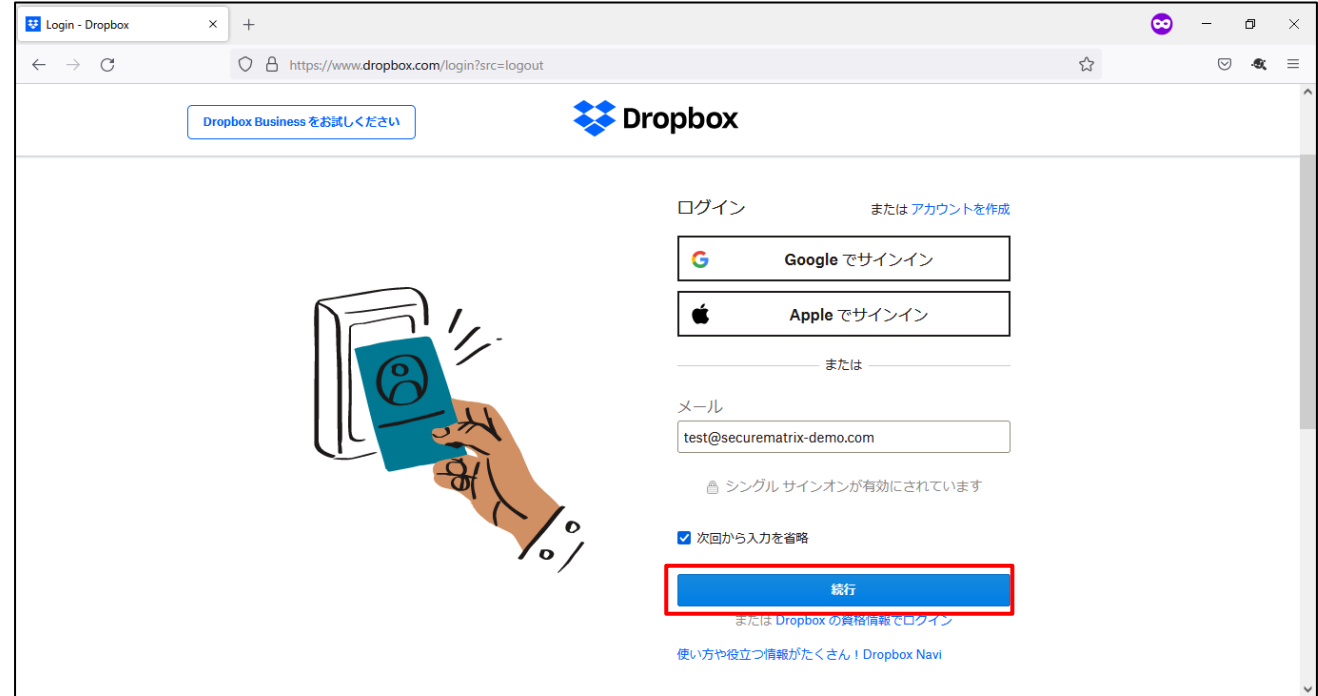

3. パスワードを入力後、「→」を押下。

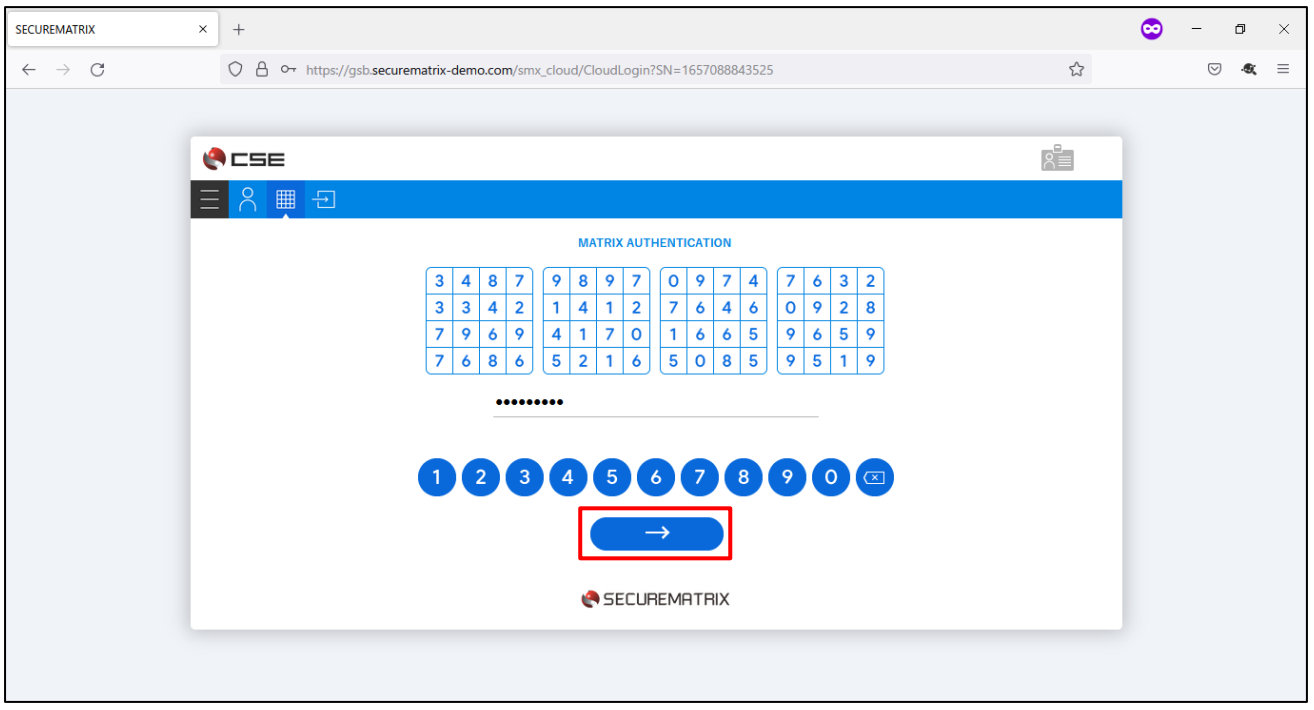

4. サービスプロバイダー接続画面で「→」を押下。

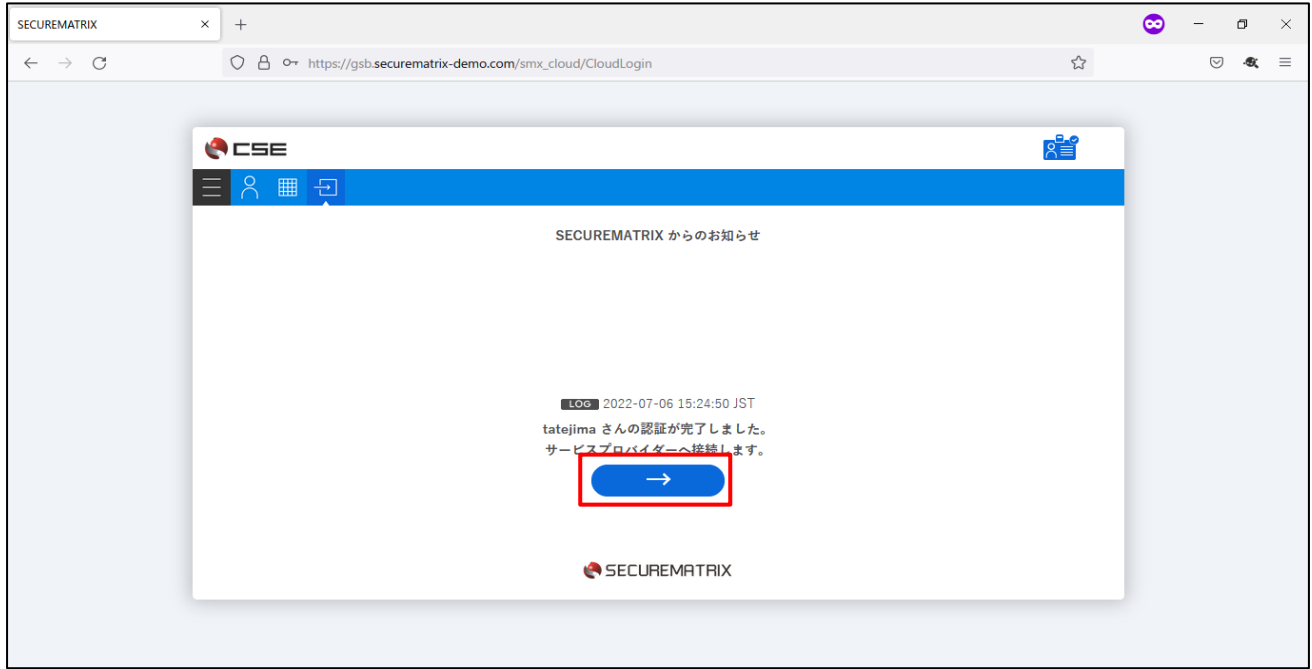

5. Dropbox にログイン。

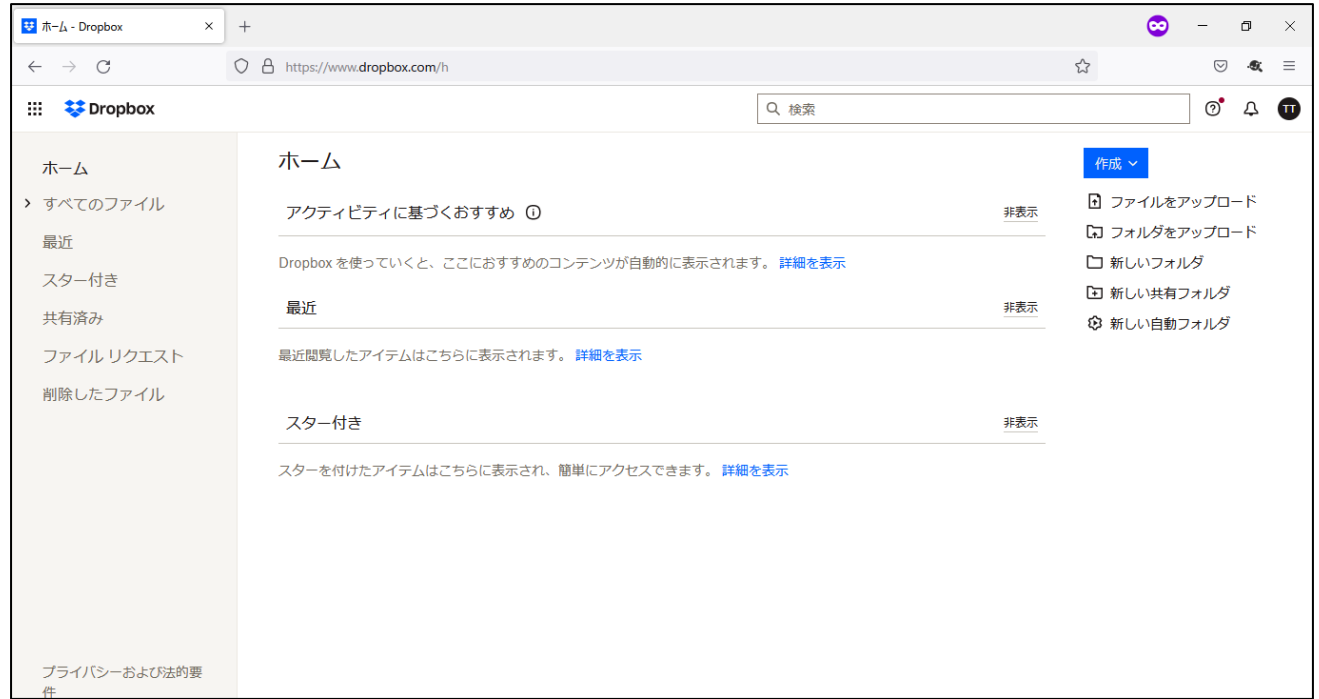

# 5. その他

## 5.1.IdP initiated

IdP initiated の場合は、以下の URL にてアクセスします。

```
https://[GSB サーバーURL]/smx_cloud/Dropbox/?spEntityID=[SSO ログインの URL]
SSO ログインの URL は Dropbox の管理コンソールからリンクをコピーします。
```
例)

https://gsb.securematrix-demo.com/smx\_cloud/Dropbox/?spEntityID=https://www.dropbox.com/ sso/1017872629713

# 5.2.クライアントアプリ

3 章の設定が完了していれば Dropbox のデスクトップアプリ、モバイルアプリでも認証連携可能です。

- ・ Dropbox デスクトップ版 (152.4.4880)
- ・ Dropbox クラウド ドライブ モバイル版 (286.2)  $(i0S 15.1)$

動作イメージ(デスクトップ版)

- 1. アプリケーションを起動。
- 2. メールアドレスを入力し「ログイン」を「リンクコードを取得」に変更したのち押下。
- 3. ブラウザが起動しパスワード入力画面が表示されるのでパスワードを入力し「→」を押下。
- 4. サービスプロバイダー接続画面で「→」を押下。
- 5. リンクコード取得画面で「リンクコードをコピー」を押下。
- 6. デスクトップアプリに戻り「貼り付ける」を押下。
- 7. 「送信」を押下。
- 8. Dropbox にログイン。(初ログインは初期設定が開始される。)

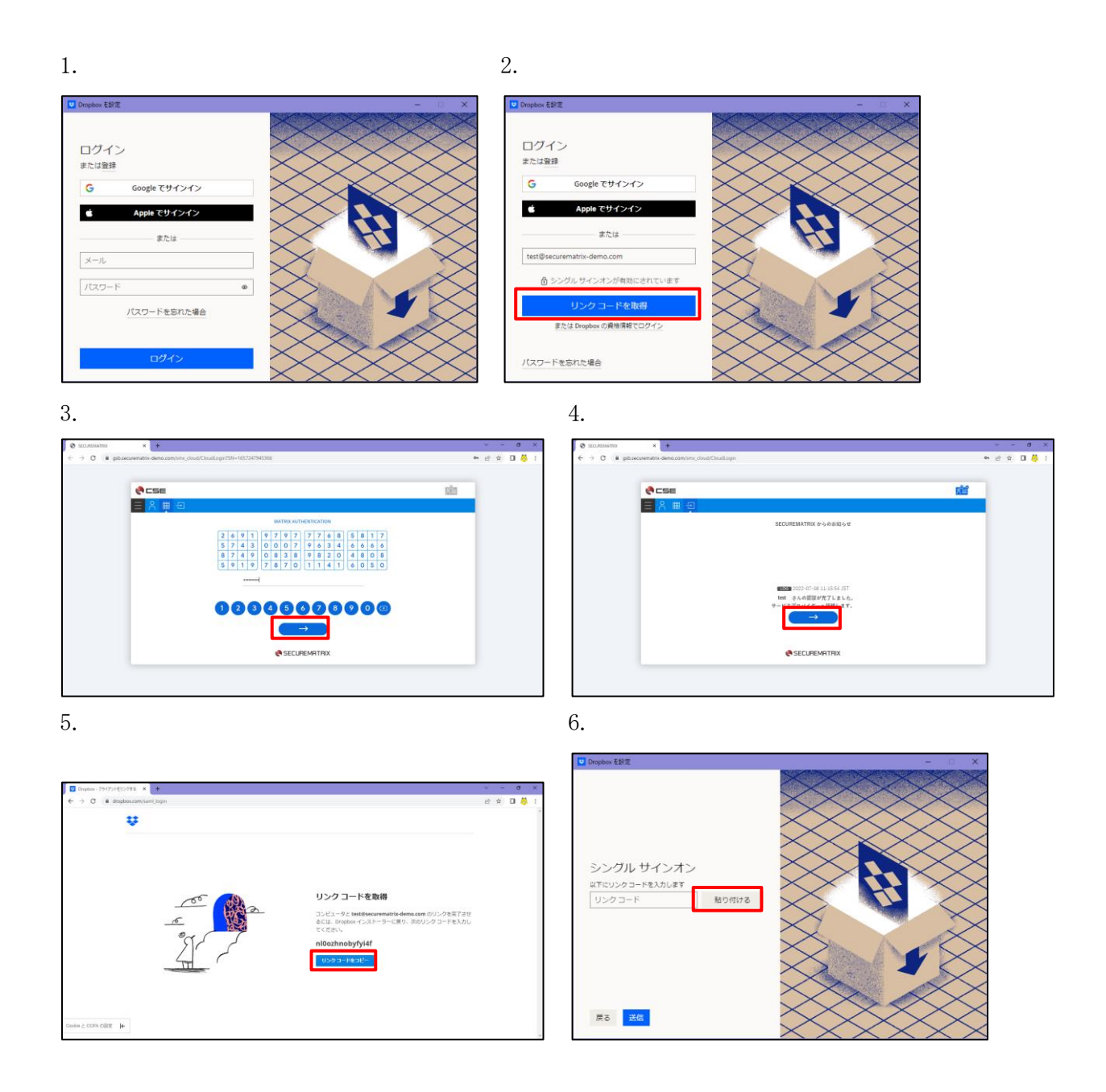

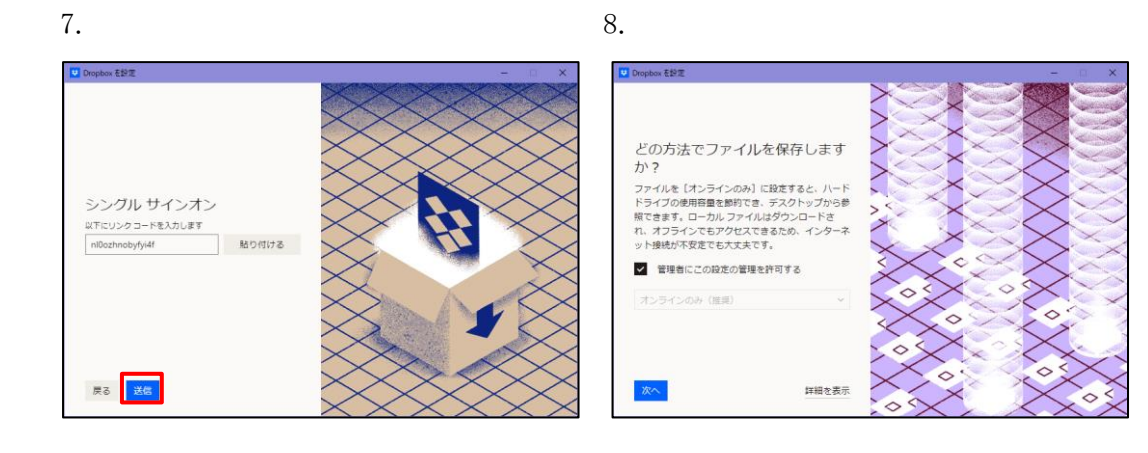

動作イメージ (モバイル版)

- 1. ホーム画面からモバイルアプリを起動。
- 2. 「ログイン」を押下。
- 3. メールアドレスを入力し「ログイン」を「シングル サインオンで続行」に変更。
- 4. 「シングル サインオンで続行」を押下
- 5. パスワードを入力し「→」を押下。
- 6. サービスプロバイダー接続画面で「→」を押下。
- 7. シングルサインオン完了画面で「許可」を押下。
- 8. 確認メッセージで「開く」を押下。
- 9. Dropbox にログイン。

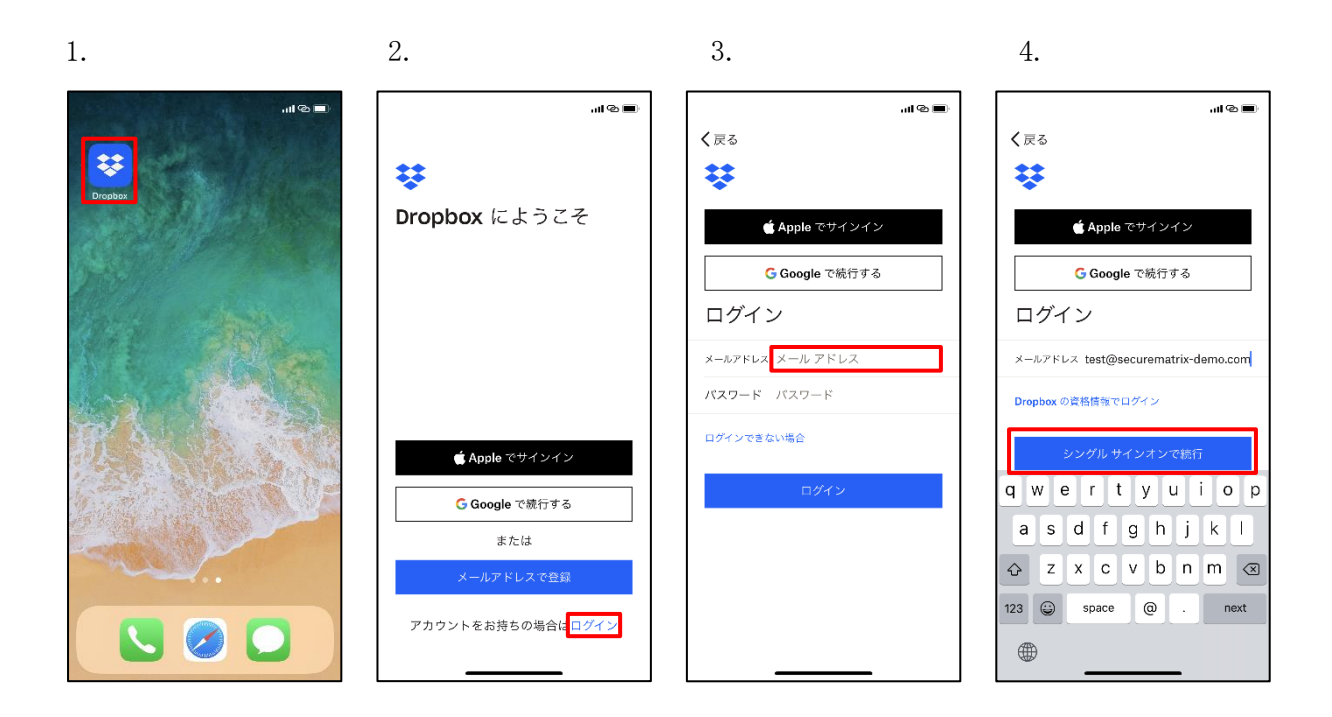

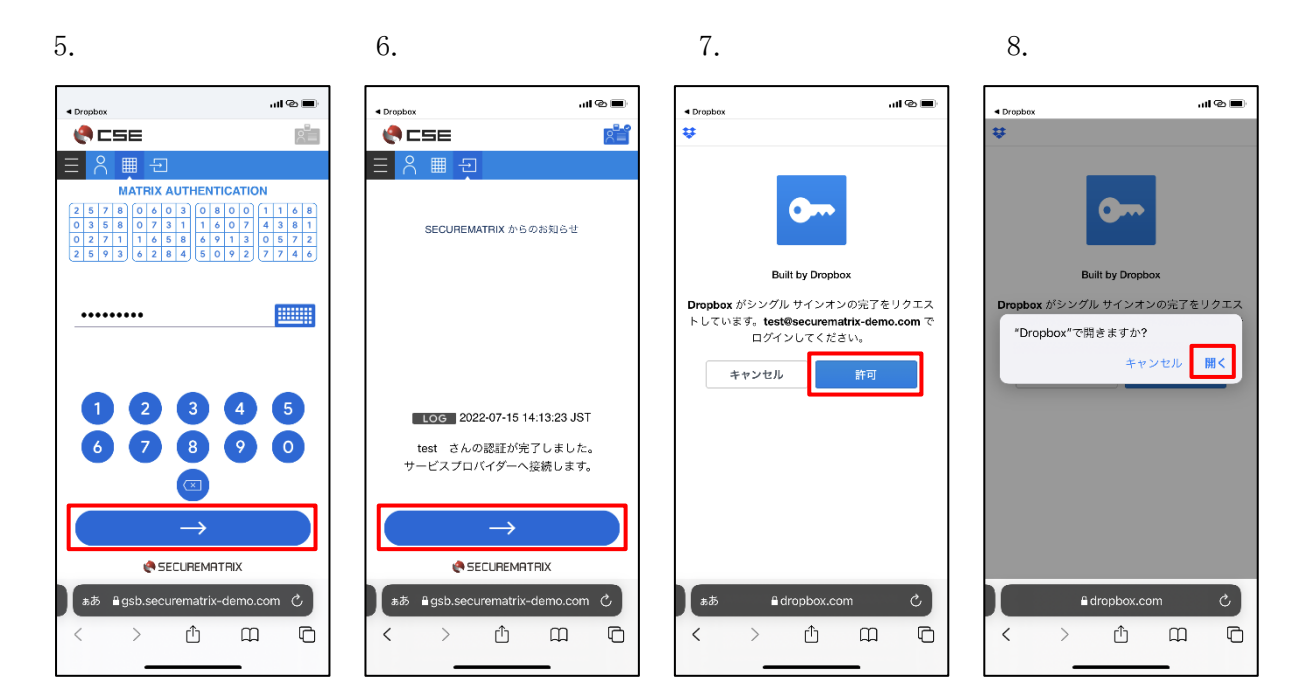

9.

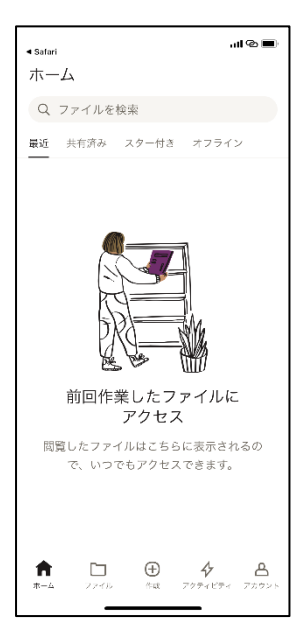

以上